# casc *e-mail Einstellungen für POP3 / IMAP Konten Outlook 2019*

Um ein E-mail Konto anzulegen, gehen Sie bitte wie folgt vor. (Beispiel Outlook 2019):

• Öffnen Sie bitte die Outlook App, indem Sie links unten in das Suchfeld "Outlook" eingeben:

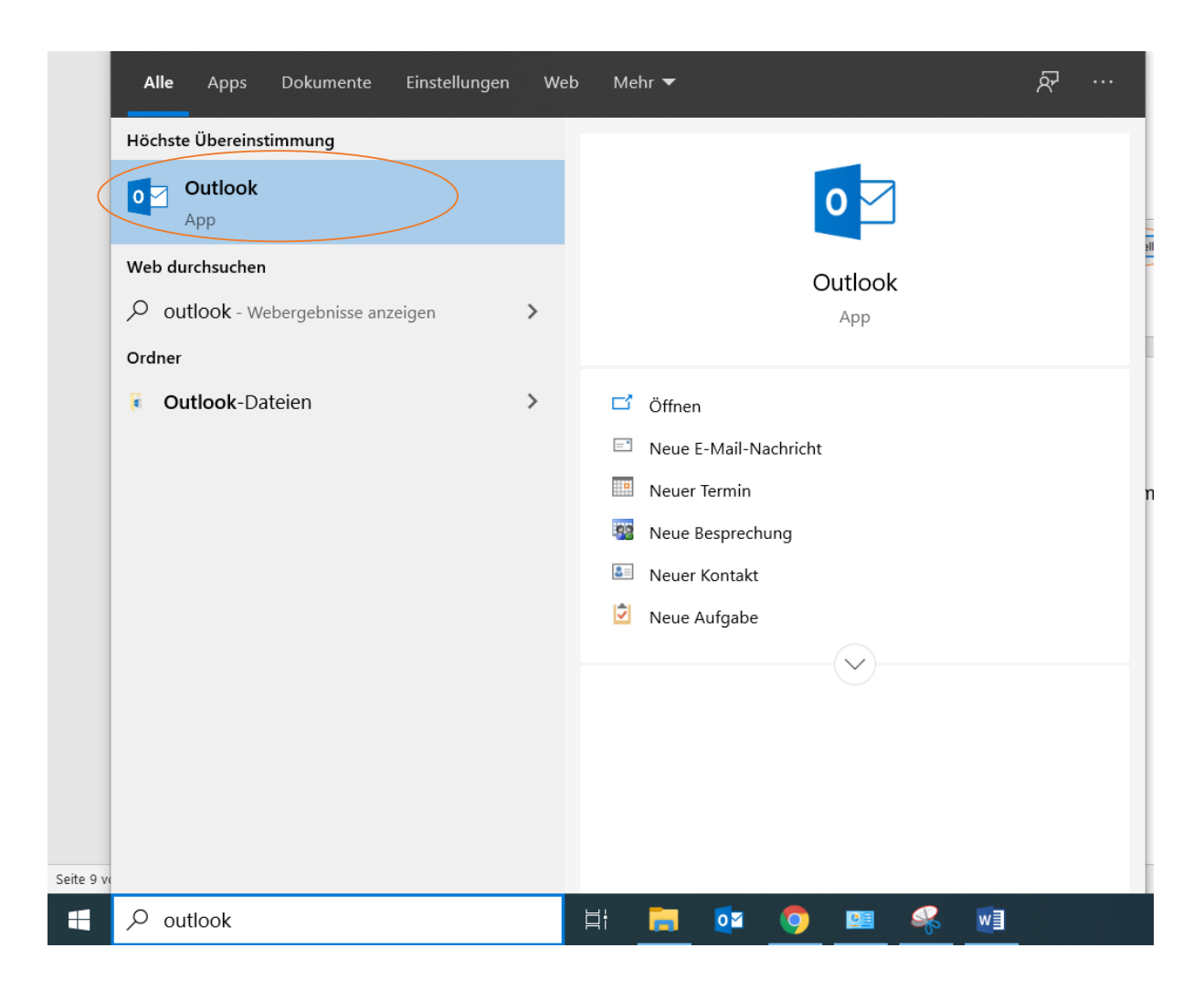

• Anschließend öffnet sich ein Fester, gehen Sie bitte auf "Erweiterte Optionen", siehe unten:

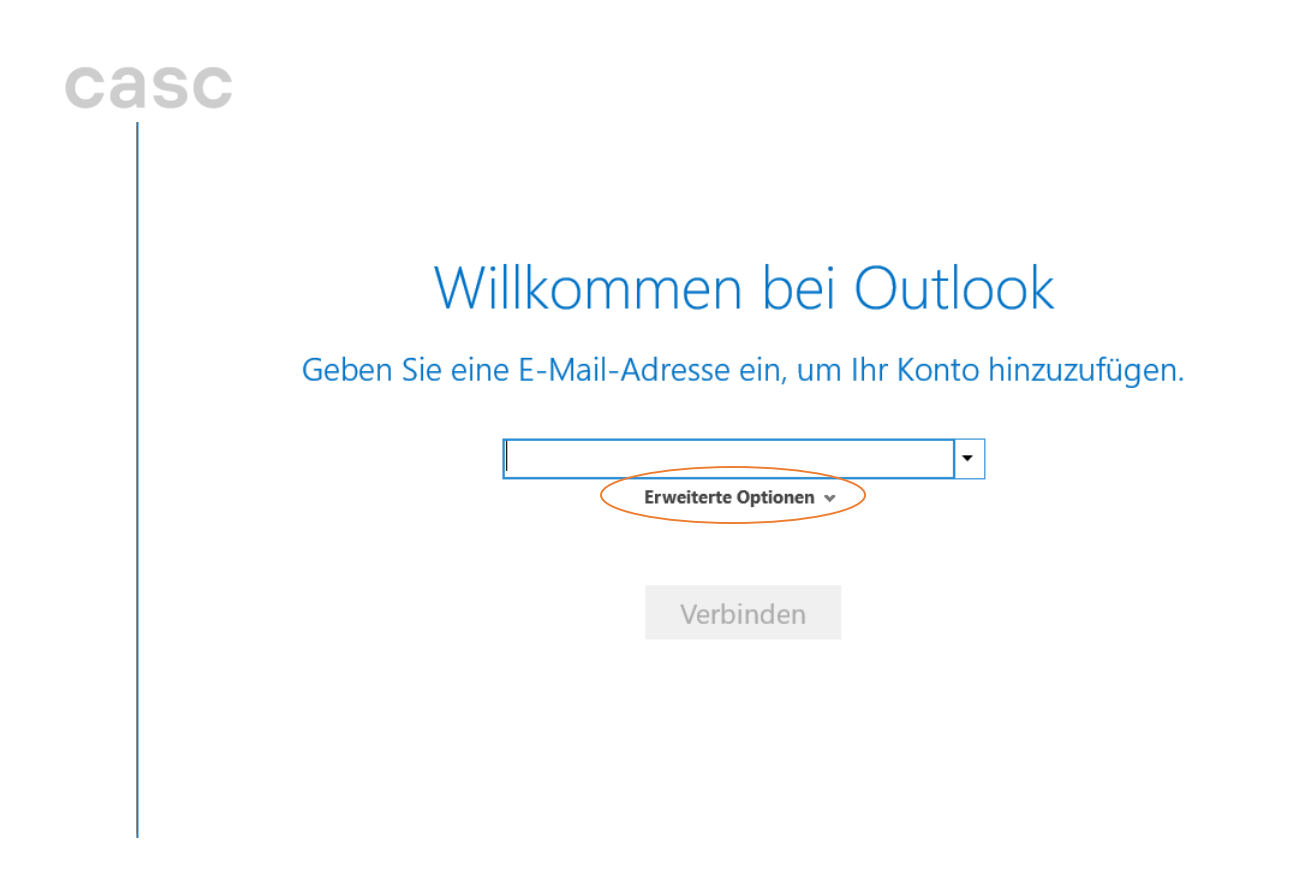

Dann öffnet sich ein Optionsfenster: "Ich möchte mein Konto manuell einrichten", setzten Sie bitte den Hacken im kleinen Kästchen und tragen im Eingabefeld Ihre E-Mail-Adresse ein, siehe Bild:

## Willkommen bei Outlook

Geben Sie eine E-Mail-Adresse ein, um Ihr Konto hinzuzufügen.

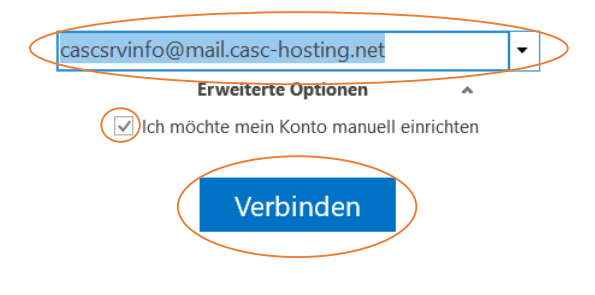

- Um zum nächsten Schritt zu kommen, klicken Sie auf "Verbinden". Nun sehen Sie die Kontotyp-Auswahl, wählen Sie bitte zwischen "IMAP" oder "POP":
- → Wir empfehlen Ihnen IMAP, denn bei diesem Typ werden all Ihre E-Mails auf den Mail-Server gespeichert, während bei POP die Mails nur auf Ihrem Rechner abgesichert werden.

 $\times$ 

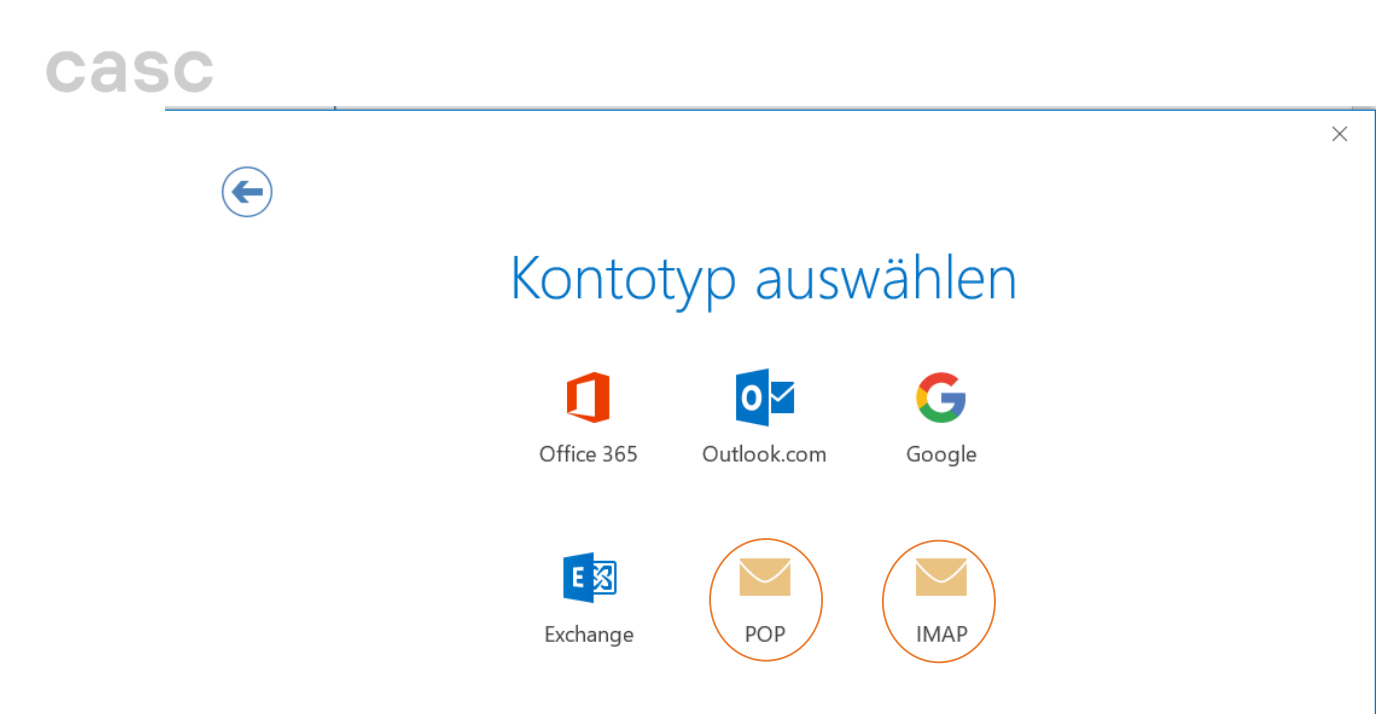

- Wenn Sie sich für "IMAP" entschieden haben öffnen sich die IMAP-Servereinstellungen, gehen Sie wie folgt vor:
- **Eingehende E-Mail Server:** Tragen Sie dort bitte Ihren Posteingangsserver ein, diesen teilt Ihnen Ihr E-Mail Provider mit
- Wenn Sie Ihre Adresse von uns "CASC full service agentur GmbH" bekommen haben, dann lautet dieser Posteingangsserver: **mail.casc-hosting.net**
- **Verschlüsselungsmethode:** Für den Posteingangsserver verwenden wir die sichere Verschlüsselung mittels SSL/TLS und den Port 993
- **Ausgehende E-Mail Server:** Tragen Sie dort bitte Ihren Postausgangsserver ein, diesen teilt Ihnen Ihr E-Mail Provider mit
- Wenn Sie Ihre Adresse von uns "CASC full service agentur GmbH" bekommen haben, dann lautet dieser Postausgangsserver: **mail.casc-hosting.net**
- **Verschlüsselungsmethode:** Für den Postausgangsserver verwenden wir die sichere Verschlüsselung mittels STARTTLS und den Port 587

### caso

#### IMAP-Kontoeinstellungen für "cascsrvinfo@mail.casc-hosting.net"

(Nicht Sie?)

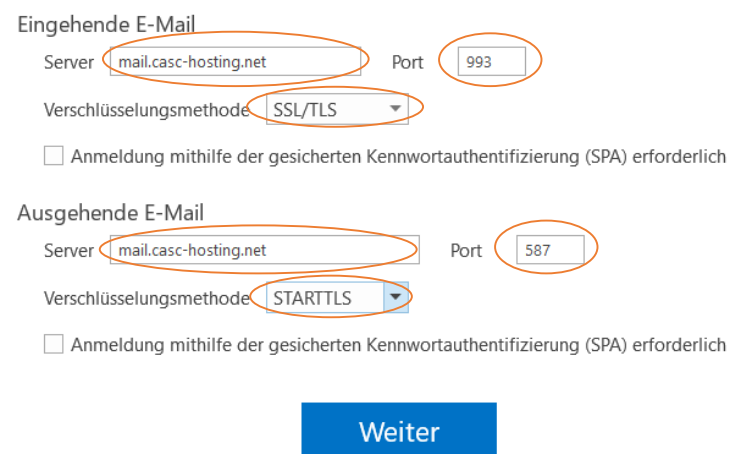

- Falls Sie sich jedoch für ein "POP" Konto entschieden haben, gehen Sie bitte so vor, siehe Bild unten:
- **Eingehende E-Mail Server:** Tragen Sie dort bitte Ihren Posteingangsserver ein, diesen teilt Ihnen Ihr E-Mail Provider mit
- Wenn Sie Ihre Adresse von uns "CASC full service agentur GmbH" bekommen haben, dann lautet dieser Posteingangsserver: **mail.casc-hosting.net**
- **Verschlüsselungsmethode:** Für den Posteingangsserver verwenden wir die sichere Verschlüsselung mittels SSL/TLS und den Port 995
- **Ausgehende E-Mail Server:** Tragen Sie dort bitte Ihren Postausgangsserver ein, diesen teilt Ihnen Ihr E-Mail Provider mit
- Wenn Sie Ihre Adresse von uns "CASC full service agentur GmbH" bekommen haben, dann lautet dieser Postausgangsserver: **mail.casc-hosting.net**
- **Verschlüsselungsmethode:** Für den Postausgangsserver verwenden wir die sichere Verschlüsselung mittels STARTTLS und den Port 587

 $\times$ 

### casc

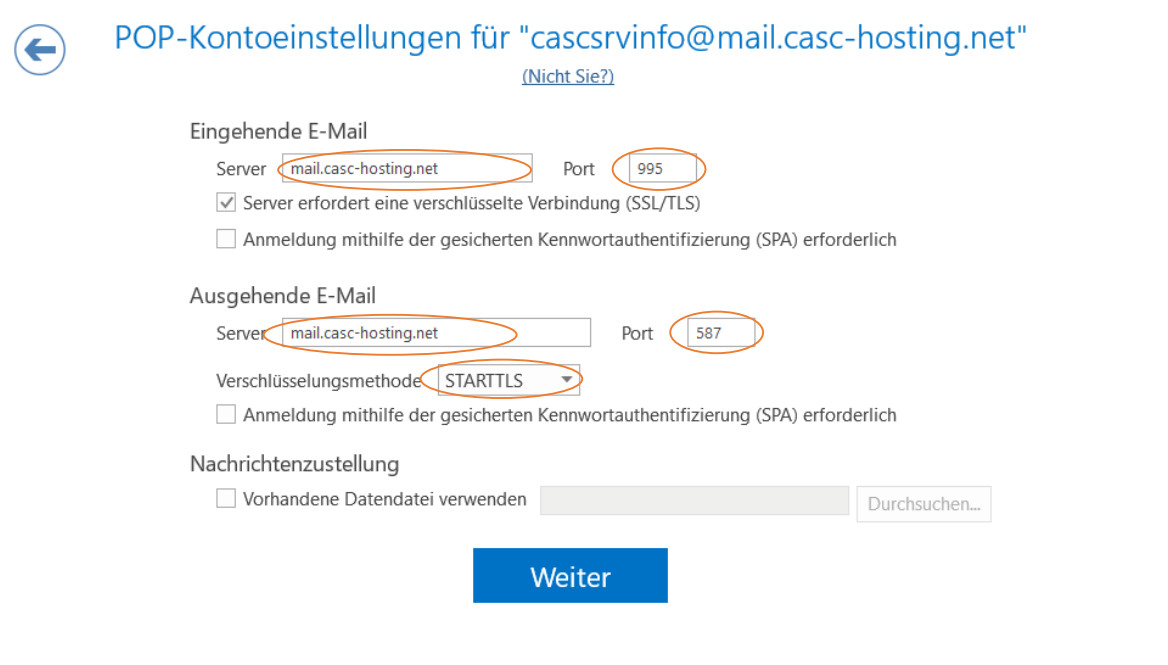

Im nächsten Schritt geben wir das Passwort bzw Kennwort von unserem Mail-Account ein  $\bullet$ und bestätigen mit "Verbinden":

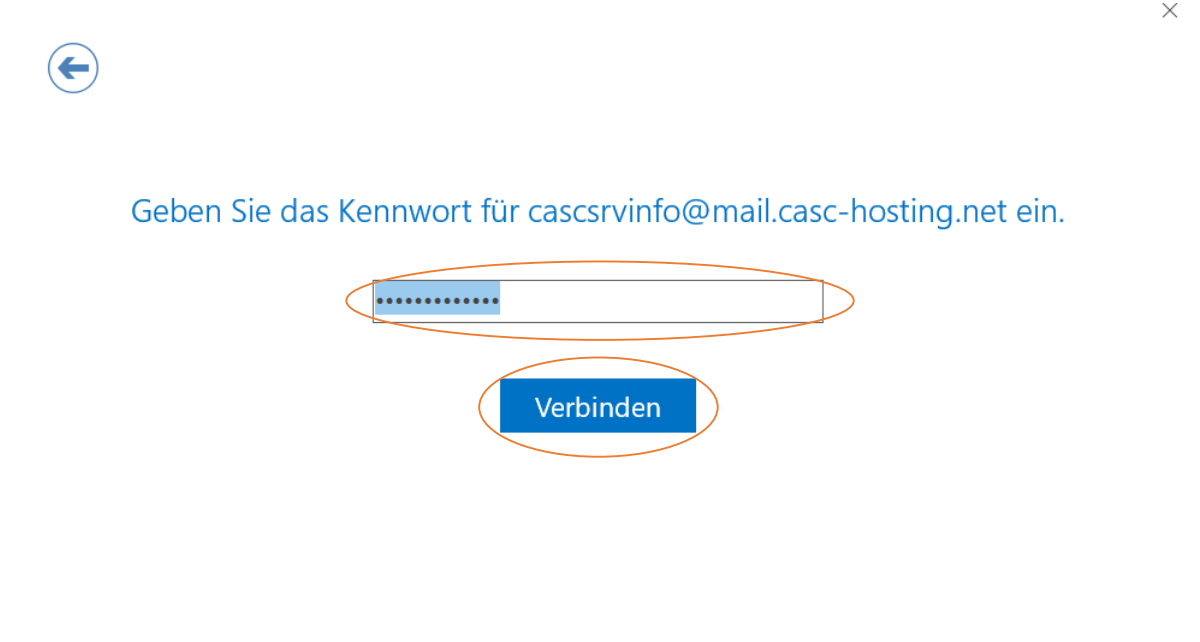

Nun kommen wir zum Abschluss und bestätigen dies mit "OK"  $\bullet$ 

 $\times$ 

T.

### cascsrvinfo@mail.casc-hosting.net wird hinzugefügt. Kontoeinrichtung abgeschlossen.

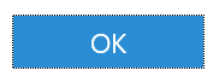

Outlook Mobile auch auf meinem Telefon einrichten

 $\times$